**Please follow the instructions below in order to leave a review**. You may need to toggle back and 1 of 3 forth between this instruction document and the website that opens. Using browser "tabs" is the best way to do this.

1) Enter the following in your browser search field: *tech help ottawa* Then press the **Enter** (**Return**) key

四  $Q$  tech help ottawa

2) Disregard the first result: "Welcome to TechHelp Ottawa speciaizing in Digital Transfers …" Scroll down until you see "Businesses"

## Businesses :

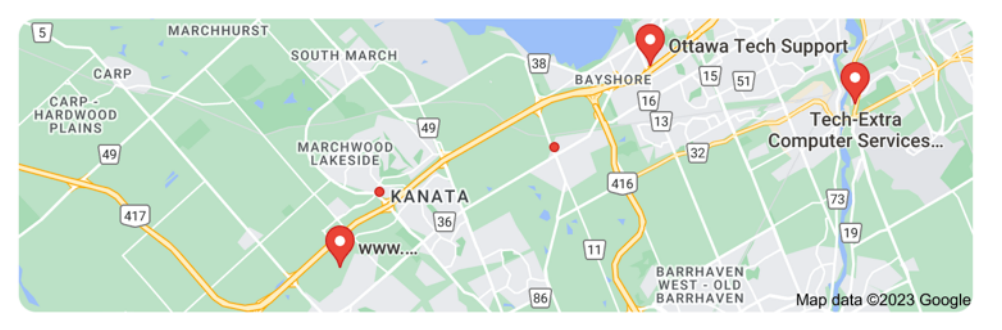

3) If you see TechHelp Ottawa under "Businesses", then **CLICK ON THE YELLOW STARS**

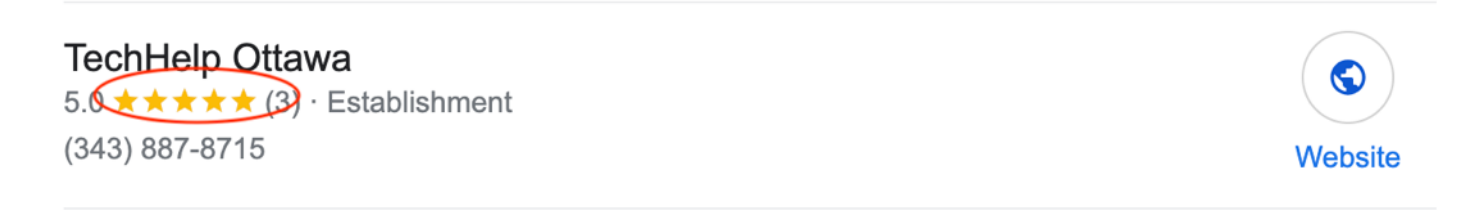

## 4) If you **do not** see TechHelp Ottawa under "Businesses", then scroll down and click on the "**More Buisnesses**" button

More businesses  $\rightarrow$ 

## 5) Scroll down until you see the following. **CLICK ON THE YELLOW STARS**

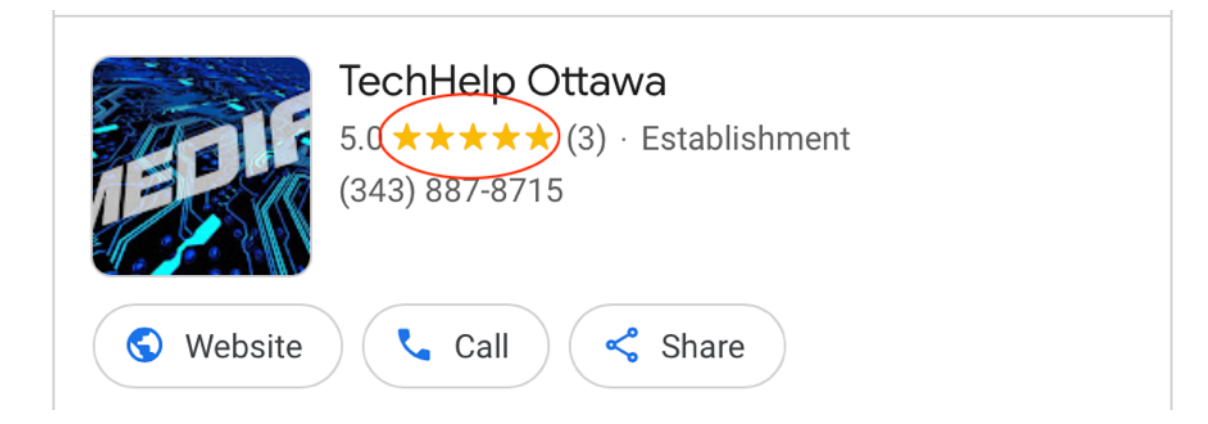

## 5) After you've clicked on **the yellow stars,** click on **Reviews** 2 of 3

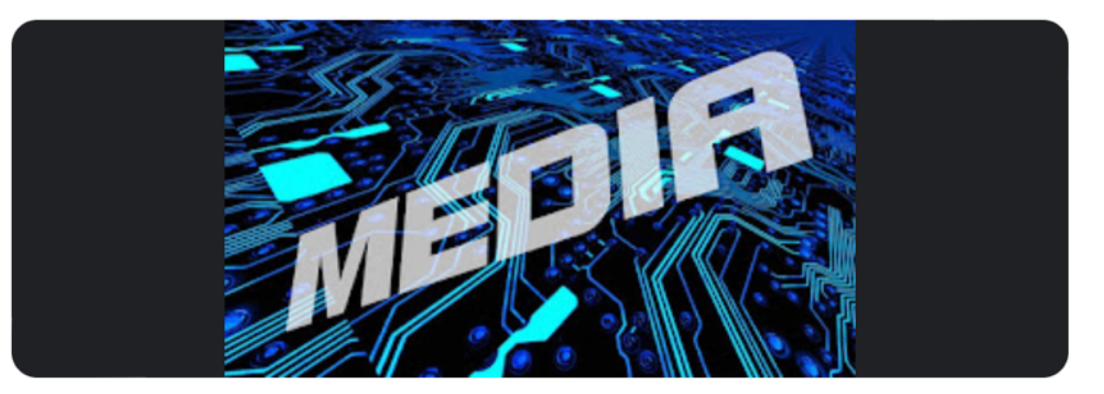

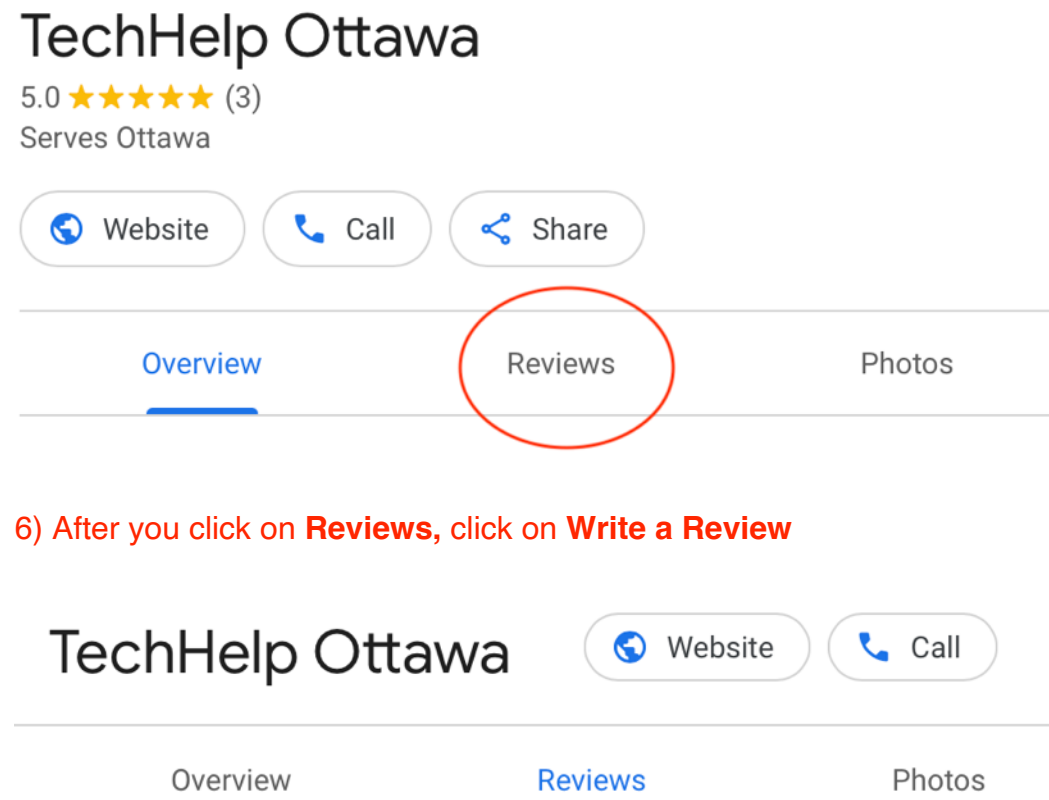

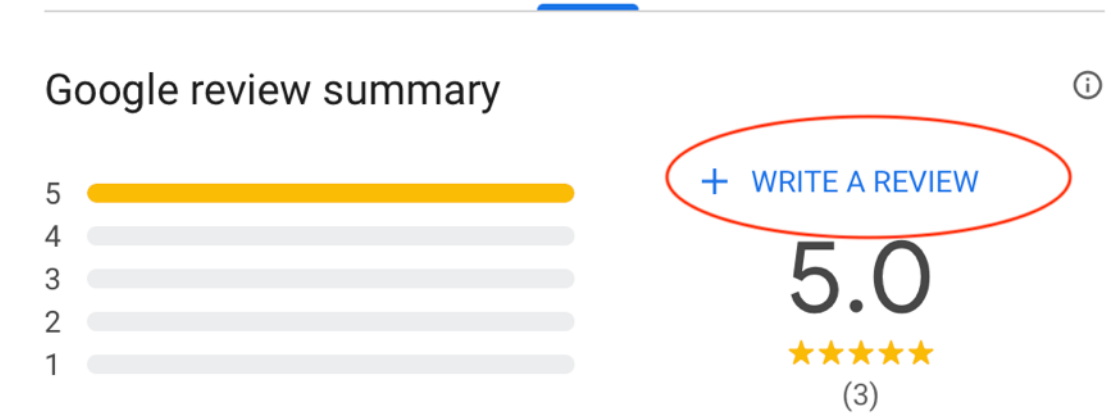

 $\times$ 

7) After you click on **Write a review,** the following "popup window" will appear. Enter your **Gmail** 3 of 3 **address** in the field labelled **Email or phone**. Then click on the blue **Next** button. Follow the instructions for leaving a written review. Don't forget to click on a "**star**" to rate your review.

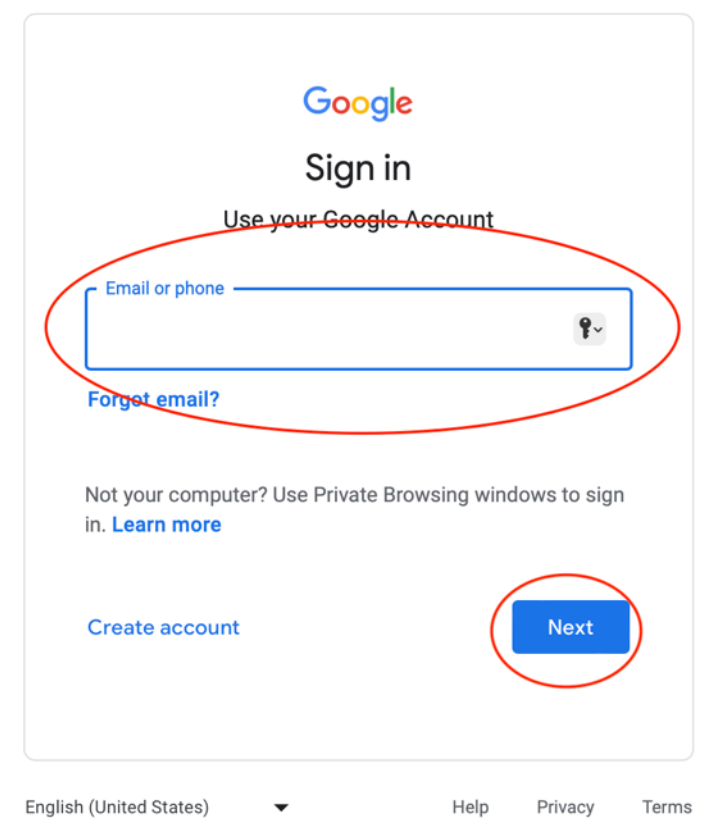

8) **NOTE:** You have to use a Google Account (Gmail) in order to leave a review. If you don't have a Gmail account but you would like to create one, click on the following link and follow the instructions:

[https://accounts.google.com/signup/v2/webcreateaccount?](https://accounts.google.com/signup/v2/webcreateaccount?flowName=GlifWebSignIn&flowEntry=SignUp) [flowName=GlifWebSignIn&flowEntry=SignUp](https://accounts.google.com/signup/v2/webcreateaccount?flowName=GlifWebSignIn&flowEntry=SignUp)

**Don't forget to save your gmail address and password in a safe place.**